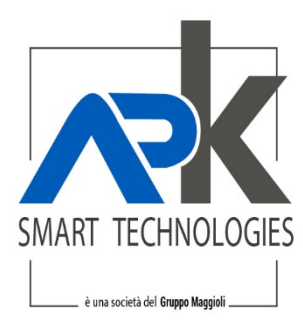

## **ELEZIONI POLITICHE 25/09/2022**

## **NOVITA'**

## **ESTENSIONE DELL'ELETTORATO PER L'ELEZIONE DEL SENATO DELLA REPUBBLICA**

La legge costituzionale n. 1 del 18.10.2021 entrata in vigore il 4.11.2021 ha modificato l'art. 58 della Costituzione, abrogando il limite dei 25 anni per il voto al Senato, pertanto i giovani tra i 18 e i 25 anni potranno votare per l'elezione del Senato. In questo manuale troverete evidenziate in **giallo** le parti in cui occorre prestare attenzione al fine di produrre verbali, prospetti e liste corretti.

## **CONFIGURAZIONE PROCEDURA ELETTORALE**

- 1) Dal menu tabelle sistema configurazione compilare il campo 'data primo giorno elezioni ' pari al **25/09/2022** con 'tipo elezioni' **NAZIONALE**.
- 2) Dal Menu strumenti gestione elezioni cliccare sul tasto cerca. Verranno mostrati i record storici delle passate elezioni, nessuno deve essere attivo e nulla va cancellato, occorre cliccare sul pulsante nuovo ed inserire un nuovo record per le elezioni correnti. Nel dettaglio occorrerà inserire la data del primo giorno elezioni, **25/09/2022** il 'tipo elezioni' **NAZIONALE**, una 'descrizione' a piacere ed infine la spunta sulla casella **'attiva'. NON METTERE LA SPUNTA SU 'Politiche'**. Come ultimo passaggio, occorre salvare.
- 3) Gli elettori iscritti AIRE residenti nei paesi con cui sono state sottoscritte intese **NON VERRANNO RIPORTATI** sulla lista sezionale per il seggio.
- 4) Gli elettori iscritti nelle liste aggiunte non sono implicati in questa elezione, pertanto nessuna revisione straordinaria li vedrà coinvolti.
- 5) ATTENZIONE: Controllare che in anagrafe Attività e Controlli Segnalazioni ANPR, la scritta in alto a destra sia la data del giorno in verde e che nell'elenco delle notifiche da eseguire non ci siano anomalie in rosso o emigrazioni non eseguite

Tel. +39 02.94454.000 Fax +39 02.94454.339 PEO apkappa@apkappa.it PEC apkappa@legalmail.it www.apkappa.it

Iscr. Reg. Impr. Milano REA1232455 C.F. e P.IVA IT-08543640158 Reg.Produttori AEE IT08020000002166

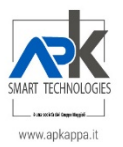

## **CONSIGLI PER AVERE SEMPRE LA SITUAZIONE ELETTORALE COERENTE CON I PROSPETTI**

E' molto importante che si controlli, ad ogni revisione del corpo elettorale, che la consistenza dichiarata corrisponda all'effettivo conteggio degli elettori in archivio, sia che si tratti di elettori APR sia che si tratti di elettori AIRE, altrimenti si rischia di produrre delle stampe per i seggi che non quadrano con quanto dichiarato in sede di revisione. Ecco le funzioni che permettono di tenere controllati i valori del corpo elettorale:

2

- 1) Controllare di non avere alcuna revisione aperta, né dinamica, né semestrale.
- 2) Dal menu Strumenti Controllo Dati effettuare la scelta 'Controllo prospetto sezioni' e cliccare su 'Stampa'; se ci sono discordanze tra il corpo elettorale dichiarato e quello riscontrato il programma produce una stampa con l'indicazione di sezione/sesso/elettori in archivio/prospetto.

ES: Sezione 1 - femminile Archivio Elettorale: 497 elettori; Prospetto: 496 elettori. In presenza di tali anomalie NON PROCEDERE con alcuna revisione e sanare l'anomalia.

3) E' consigliabile effettuare questo controllo sia prima di aprire una nuova tornata sia a chiusura della stessa.

## **09/08/2022 – 1^tornata cancellandi**

- 1) Elettorale aggiornamento per revisioni elaborare come di consueto e ricordarsi di controllare le posizioni anomale per cancellazione. Chiudere la fase di archiviazione mettendo la spunta su CANCELLANDI
- 2) Elettorale Revisioni Elettorali Dinamica cancellandi elaborare come di consueto e procedere alla chiusura della revisione stessa.

## **11/08/2022 – 2^tornata cancellandi, iscrivendi e cambi sezione**

Per coloro che vogliono procedere con le cancellazioni per morte, perdita cittadinanza, perdita diritto di voto e altri motivi, **NO EMIGRATI,** oltre che alle iscrizioni e ai cambi di sezione, queste le fasi da seguire esattamente nell'ordine:

- 1) Elettorale aggiornamento per revisioni elaborare come di consueto e ricordarsi di controllare le posizioni anomale per cancellazione, per iscrizione e per cambi di sezione. Chiudere la fase di archiviazione mettendo la spunta su CANCELLANDI e ISCRIVENDI.
- 2) Elettorale Revisioni Elettorali Dinamica cancellandi elaborare come di consueto. **NB: Ricordarsi quando si fa il calcolo della consistenza di mettere la spunta sul flag 'Accoda dati a revisione successiva'**.
- 3) Tutte le altre operazioni sono identiche a quelle di una normale revisione 1^ tornata compresi: la stampa della consistenza che deve essere solo controllata (la stampa effettiva si farà dalla revisione iscrivendi comprensiva di cancellazioni e iscrizioni); la

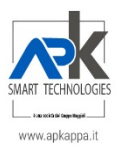

stampa del verbale anch'esso per il solo controllo; la chiusura che è obbligatorio effettuare.

- 4) Elettorale Revisioni Elettorali Dinamica iscrivendi elaborare come di consueto. **NB: Ricordarsi quando si fa l'estrazione degli elettori da iscrivere di mettere la spunta sul flag 'Associa a revisione esistente' avendo cura di selezionare la cancellandi appena chiusa**.
- 5) Controllare che sia la consistenza che il verbale riportino i conteggi di cancellandi e iscrivendi.
- 6) Dopo aver chiuso la revisione, aggiornare le posizioni degli elettori in ANPR effettuando dall'applicativo Anagrafe.NET le seguenti funzioni: Strumenti – Operazioni di servizio – Comunicazioni ANPR; impostare Tipologia di comunicazione=Lista Elettorale; Stato lavorazione=Da inviare; cliccando sulla freccia nera compariranno gli eventi che riguardano gli elettori che devono essere aggiornati in ANPR; cliccare sul tasto Elabora per effettuare l'invio massivo.

## **11/08/2022 – 2^tornata solo iscrivendi e cambi sezione**

Per coloro che vogliono solo procedere solo alle iscrizioni e ai cambi di sezione, queste le fasi da seguire esattamente nell'ordine:

- 1) Elettorale aggiornamento per revisioni elaborare come di consueto e ricordarsi di controllare le posizioni anomale per iscrizione e per cambi di sezione. Chiudere la fase di archiviazione mettendo la spunta su ISCRIVENDI
- 2) Elettorale Revisioni Elettorali Dinamica iscrivendi elaborare come di consueto e procedere alla chiusura della revisione stessa.
- 3) Dopo aver chiuso la revisione, aggiornare le posizioni degli elettori in ANPR effettuando dall'applicativo Anagrafe.NET le seguenti funzioni: Strumenti – Operazioni di servizio – Comunicazioni ANPR; impostare Tipologia di comunicazione=Lista Elettorale; Stato lavorazione=Da inviare; cliccando sulla freccia nera compariranno gli eventi che riguardano gli elettori che devono essere aggiornati in ANPR; cliccare sul tasto Elabora per effettuare l'invio massivo.

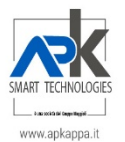

## **Aggiornamento variazioni che non comportano modifiche alla consistenza del corpo elettorale**

Dal menu Elettorale – Aggiornamento generalità procedere all'aggiornamento dei dati che modificano la lista senza alterarne la composizione. Si tratta delle seguenti variazioni:

. Cambio cognome e nome o solo nome (qualora non si sia scelto di cancellare e reiscrivere nelle revisioni precedenti);

- . Stato civile;
- . Dati di nascita;
- . Residenza (solo se non comporta lo spostamento da una sezione ad un'altra);
- . Posizione anagrafica (AIRE  $\rightarrow$  APR oppure APR  $\rightarrow$  AIRE)

## *NB: Questa fase deve essere effettuata necessariamente prima di gestire la fase 'Verbale AIRE' ed è consigliabile effettuarla per 'Aggiornamento diretto'.*

#### **21/08/2022 Verbale art.33 minorenni alla data dell'elezione**

- 1) Dal menu Elettorale gestione Consultazioni Verbali 18/25enni, aprire una nuova fase
- 2) Nella fase di estrazione NON mettere la spunta su 'Politiche'
- 3) Nella fase di stampa individui estratti selezionare solo Diciottenni
- 4) Nella fase di Stampa Statistiche selezionare solo 'Stampa Statistiche'

#### **Verbale AIRE e Cartoline Avviso**

Possono votare all'estero, i cittadini italiani residenti all'estero in stati con cui i governi hanno concluso intese atte a garantire l'eguaglianza, la libertà e la segretezza del voto.

- 1) Prima di effettuare qualsiasi operazione riguardanti i soggetti AIRE occorre ripulire il flag relativo alla tipologia di voto AIRE della precedente elezione: dal menu Elettorale – Aggiornamenti generalità; da custom action selezionare la funzione 'Aggiornamento diretto', mettere la spunta sulla voce 'Voto Italia/Estero/domicilio' ed elaborare; il programma ripulisce l'intero archivio elettori.
- 2) Per l'aggiornamento delle posizioni AIRE-APR e viceversa e per l'aggiornamento degli indirizzi esteri si rimanda al capitolo 'Aggiornamento variazioni che non comportano modifiche alla consistenza del corpo elettorale'.
- 3) Controllo della correttezza del numero di elettori AIRE: dal menu Stampe Stampe di Servizio – Suddivisione Elettori effettuare la scelta 'Statistica Elettori' e cliccare sul tasto 'Stampa'; il programma produce un prospetto PDF in cui evidenzia quanti elettori sono AIRE e quanti Residenti. Confrontare il numero degli elettori AIRE (colonna 'Elettori AIRE T') con la stampa che si può produrre dal menu Stampe – stampe selettive impostando i seguenti parametri di selezione: Posizione anagrafica=AIRE – Archivio Elettorale, Posizione

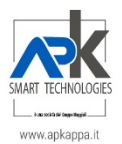

elettorale=ELETTORE. Il risultato di questa estrazione deve corrispondere alla colonna 'Elettori AIRE T' della stampa precedente.

*4)* Da Elettorale – Tabelle – Stati senza intese: verificare gli stati già presenti sulla tabella e cancellare quelli con cui attualmente sono state stipulate intese. Con il tasto NUOVO aggiungere gli stati mancanti nell'elenco*. In fondo a questo manuale c'è l'elenco degli stati senza intese.* 

5

- *5)* Dal menu Elettorale gestione Consultazioni Verbali AIRE, aprire una nuova fase ed effettuare la scelta Estrazione Elettori; cliccare sulla scelta 'Tutti stati senza intese' e verificare che compaiano tutti quelli caricati al punto 2; indicare l'elezione di riferimento e lasciare la spunta su 'Elimina precedenti estrazioni'. Il programma estrarrà solo gli elettori che voteranno in Italia, quindi molto pochi rispetto al totale degli elettori AIRE presenti in archivio, il dato potrebbe anche essere a 0. Questa funzione è fondamentale per valorizzare il flag AIRE che vota qui nello schedario elettorale – dati generali. Nella fase di Stampa Prospetto Sezioni selezionare solo 'Stampa Prospetto Sezioni'.
- 6) Se un Aire che dovrebbe votare in uno stato con le intese, decide di votare in Italia occorre accedere allo schedario elettorale – dati generali e mettere il flag 'Aire che vota qui'.
- 7) Se un APR temporaneamente all'estero fa domanda di voto all'estero occorre accedere allo schedario elettorale – dati generali e inserire il flag 'AIRE temporaneo'.
- 8) La stampa della distinta delle cartoline avviso e delle etichette da apporre sulla cartolina sono disponibili nel menu del verbale AIRE.

## **26/08/2022 Verbale 3^tornata: iscrizione per motivi diversi dal compimento del 18^anno di età e riacquisto diritto di voto**

- 1) Elettorale aggiornamento per revisioni elaborare come di consueto e ricordarsi di controllare le posizioni anomale per iscrizione. Chiudere la fase di archiviazione mettendo la spunta su ISCRIVENDI
- 2) Elettorale Revisioni Elettorali Dinamica iscrivendi elaborare come di consueto, avendo cura di impostare come motivo di iscrizione solo 'Scadenza sospensione' e 'Motivi Diversi', nella fase 'estrazione elettori da iscrivere'.

## **Dal 31/08/2022 al 10/09/2022 - Nomina scrutatori**

Per le attività inerenti l'argomento vedi manuale dedicato

## **05/09/2022 – Termine per la presentazione delle domande di esercizio del voto a domicilio**

Da schedario elettorale – dati generali valorizzare il flag Voto a domicilio

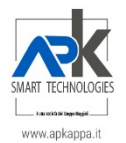

### **10/09/2022 Verbale blocco liste senza ripristini di iscrizioni**

- 1) Elettorale aggiornamento per revisioni elaborare come di consueto e ricordarsi di controllare le posizioni anomale per cancellazione. Chiudere la fase di archiviazione mettendo la spunta su CANCELLANDI
- *2)* Elettorale Revisioni Elettorali Dinamica cancellandi elaborare come di consueto avendo cura di selezionare come motivo di cancellazione solo MORTE e, se ricorre il caso, EMIGRAZIONE spuntando anche la voce 'Estrai solo ripristini posizioni' nel paragrafo Selezioni Speciali.

6

*3) NB: la stampa del prospetto sezioni deve essere fatto con tipologia stampa=Prospetto di blocco liste, mettendo la spunta sul flag 'Esclusione AIRE voto estero' e NON mettendo la spunta sul flag 'Politiche'.* 

## **10/09/2022 Verbale blocco liste con ripristini di iscrizioni**

- 1) Elettorale aggiornamento per revisioni elaborare come di consueto e ricordarsi di controllare le posizioni anomale per cancellazione e per iscrizione. Chiudere la fase di archiviazione mettendo la spunta su CANCELLANDI e ISCRIVENDI.
- 2) Elettorale Revisioni Elettorali Dinamica iscrivendi elaborare come di consueto avendo cura di selezionare come motivo di iscrizione solo IMMIGRAZIONE e nel paragrafo Selezioni speciali spuntare la voce 'Estrai solo ripristini posizioni' . **NB: Ricordarsi quando si fa il calcolo della consistenza di mettere la spunta sul flag 'Accoda dati a revisione successiva'**.
- 3) Tutte le altre operazioni sono identiche a quelle di una normale revisione 2^ tornata compresi: la stampa della consistenza che deve essere solo controllata (la stampa si farà dalla revisione cancellandi comprensiva di cancellazioni e iscrizioni); la stampa del verbale anch'esso per il solo controllo; la chiusura che è obbligatorio effettuare.
- 4) Elettorale Revisioni Elettorali Dinamica cancellandi elaborare come di consueto. **NB: Ricordarsi quando si fa l'estrazione degli elettori da cancellare di mettere la spunta sul flag 'Associa a revisione esistente' avendo cura di selezionare la iscrivendi appena chiusa e selezionare come motivo MORTE e, se ricorre il caso, EMIGRAZIONE e nel paragrafo Selezioni Speciali spuntare la voce 'Estrai solo ripristini posizioni'.**
- *5) NB: la stampa del prospetto sezioni deve essere fatto con tipologia stampa=Prospetto di blocco liste, mettendo la spunta sul flag 'Esclusione AIRE voto estero' e NON mettendo la spunta sul flag 'Politiche'.*

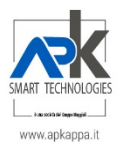

#### **LISTE ED ESTRATTI PER I SEGGI**

Non Mettere la spunta su 'Politiche' né per la stampa delle liste né per la stampa degli estratti

Non verranno stampati sulla lista da inviare ai seggi né sull'estratto i seguenti elettori:

- 1) Gli elettori minorenni alla data delle elezioni
- 2) Gli elettori AIRE che non hanno la spunta 'AIRE che vota qui'
- 3) Gli elettori APR che hanno la spunta su 'AIRE temporaneo'

Gli AIRE che hanno la spunta 'Aire che vota qui' vengono regolarmente stampati solo con l'indicazione 'Residente all'estero'

# **……. DA NON DIMENTICARE**

- $\Box$  NON mettere MAI la spunta sul flag 'Politiche'
- $\Box$  Aggiornamento ANPR ad ogni revisione
- $\Box$  Entro il mese di Agosto 1^fase revisione semestrale iscrizione dei cittadini RES/AIRE Italiani che compirannoi 18 anni dal 01/01/2023 al 30/06/2023

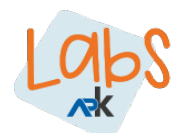

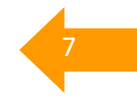

Labs

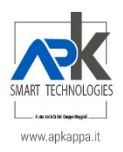

#### **STATI SENZA INTESE**

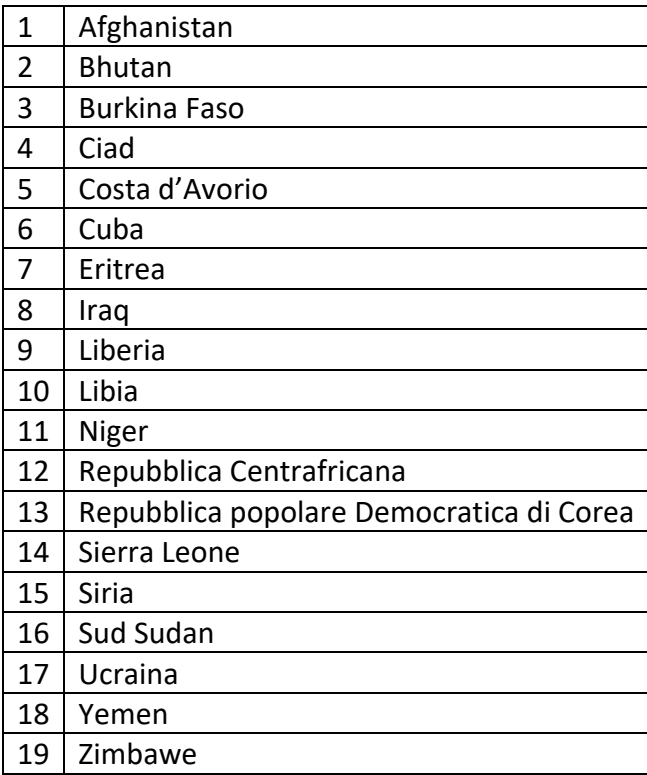

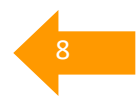